## WINWAVE64

## **1. INSTALLATION DU LOGICIEL WINWAVE64**

Le logiciel WINWAVE64 permet de programmer et de télécharger en local ou à distance, les centrales d'alarme PW-64 et NXR-6400.

Suivre les instructions suivantes pour l'installation :

- 1. Placer le CD dans le lecteur de CD de votre ordinateur vallez dans la racine du CD.
- 2. Double cliquez dans CDPOWERWAVE ou CDNOX<sup>6</sup>RO, double cliquez dans PW64 ou NXR6400 et double cliquez dans le fichier WINWAVE64.exe<br>La fenêtre suivante concret<sup>a</sup>
- 3. La fenêtre suivante apparaît :

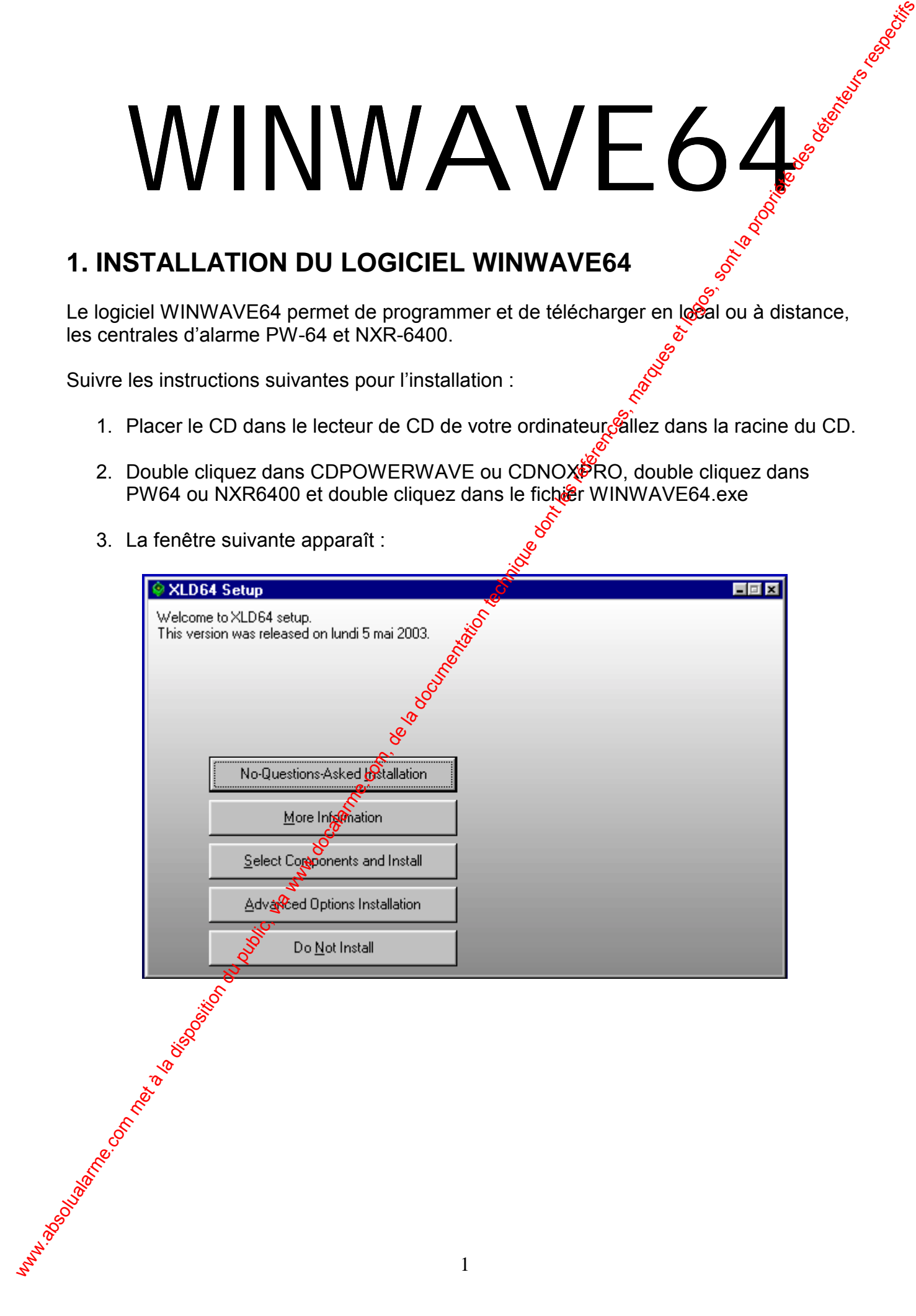

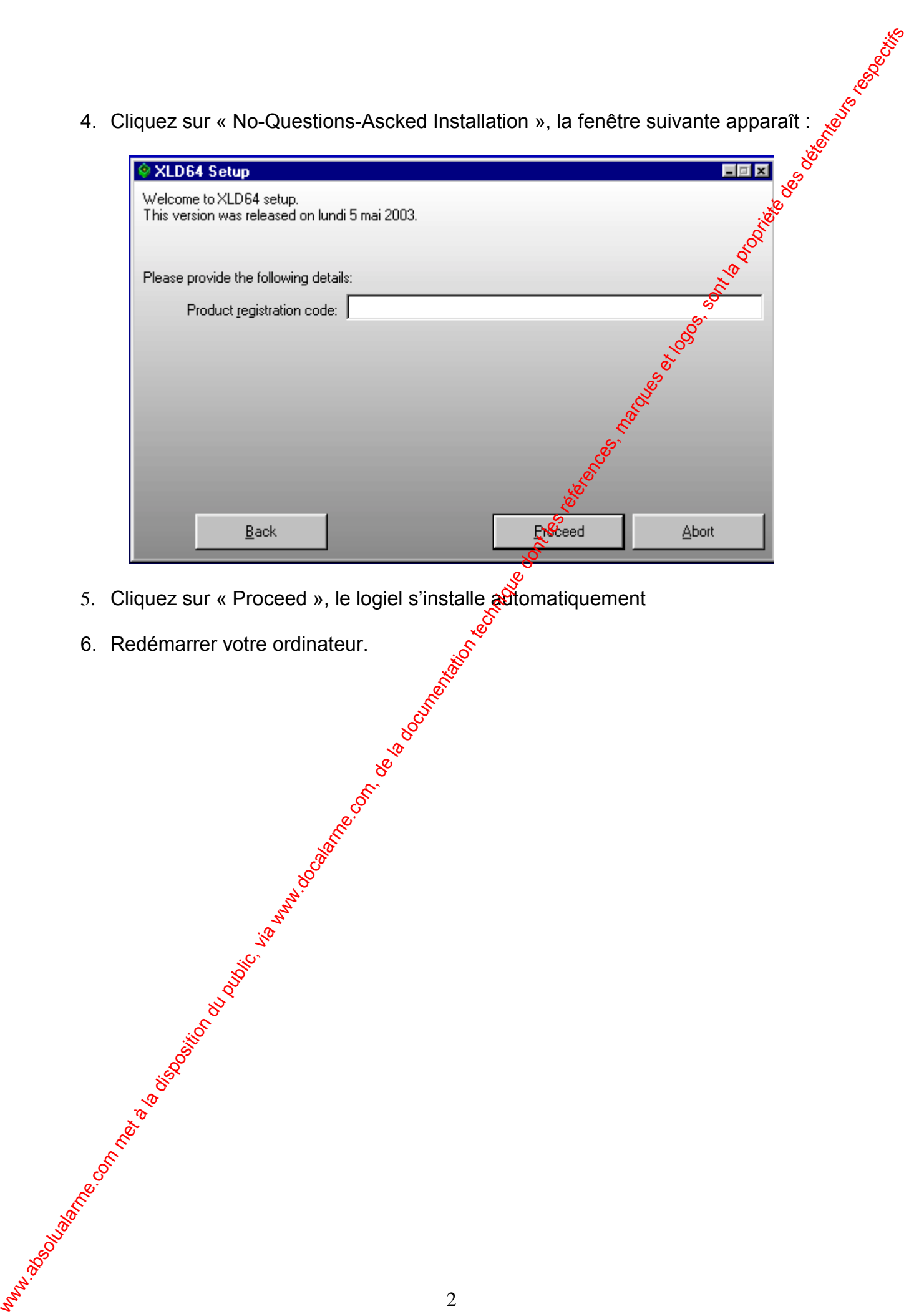

- 5. Cliquez sur « Proceed », le logiel s'installe automatiquement
- 6. Redémarrer votre ordinateur.

## **2. LANCER LE LOGICIEL WINWAVE64**

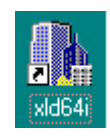

2. L'affichage suivant apparaît :

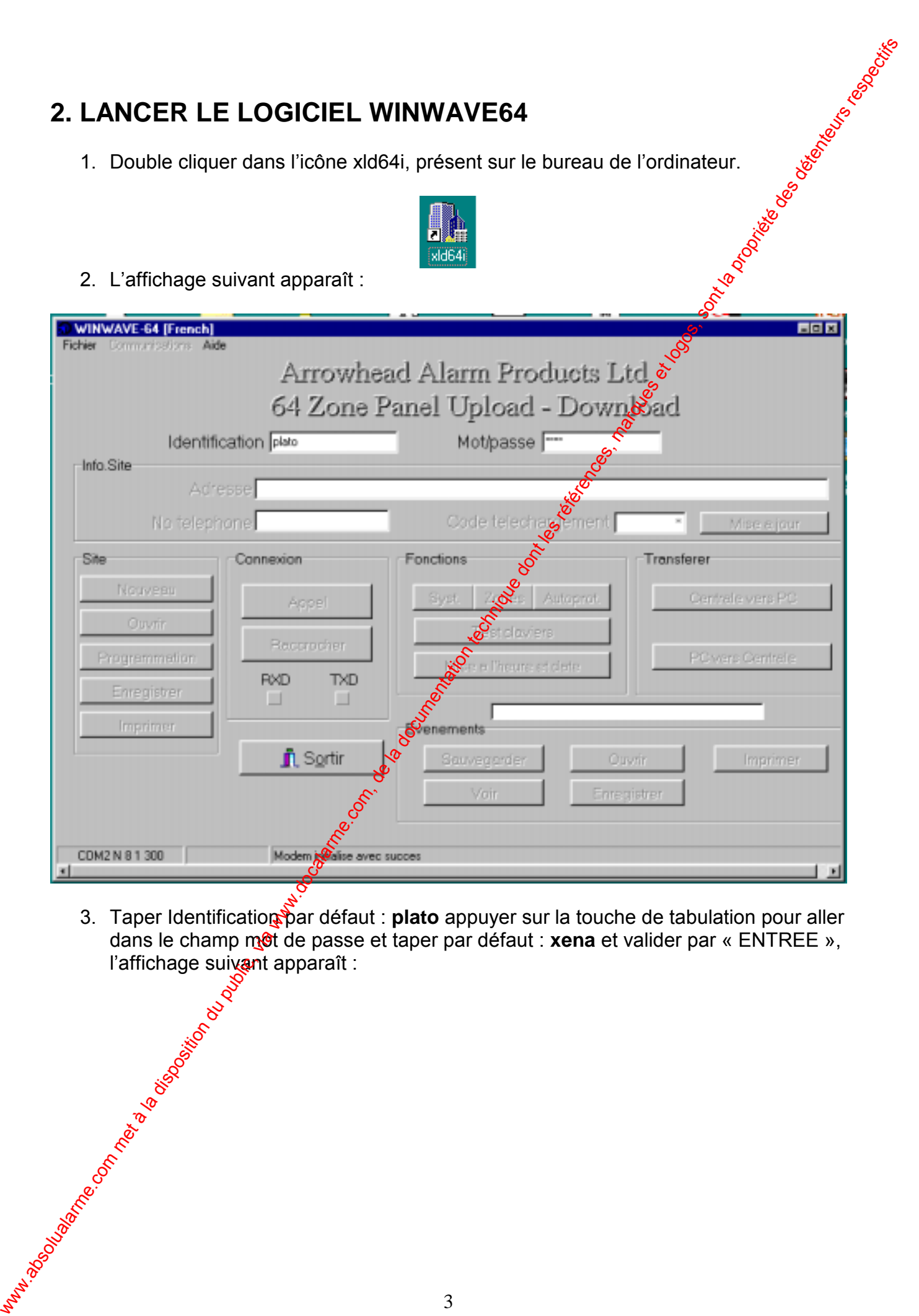

suivant apparais. 3. Taper Identification par défaut : plato appuyer sur la touche de tabulation pour aller dans le champ mot de passe et taper par défaut : **xena** et valider par « ENTREE », l'affichage suivant apparaît :

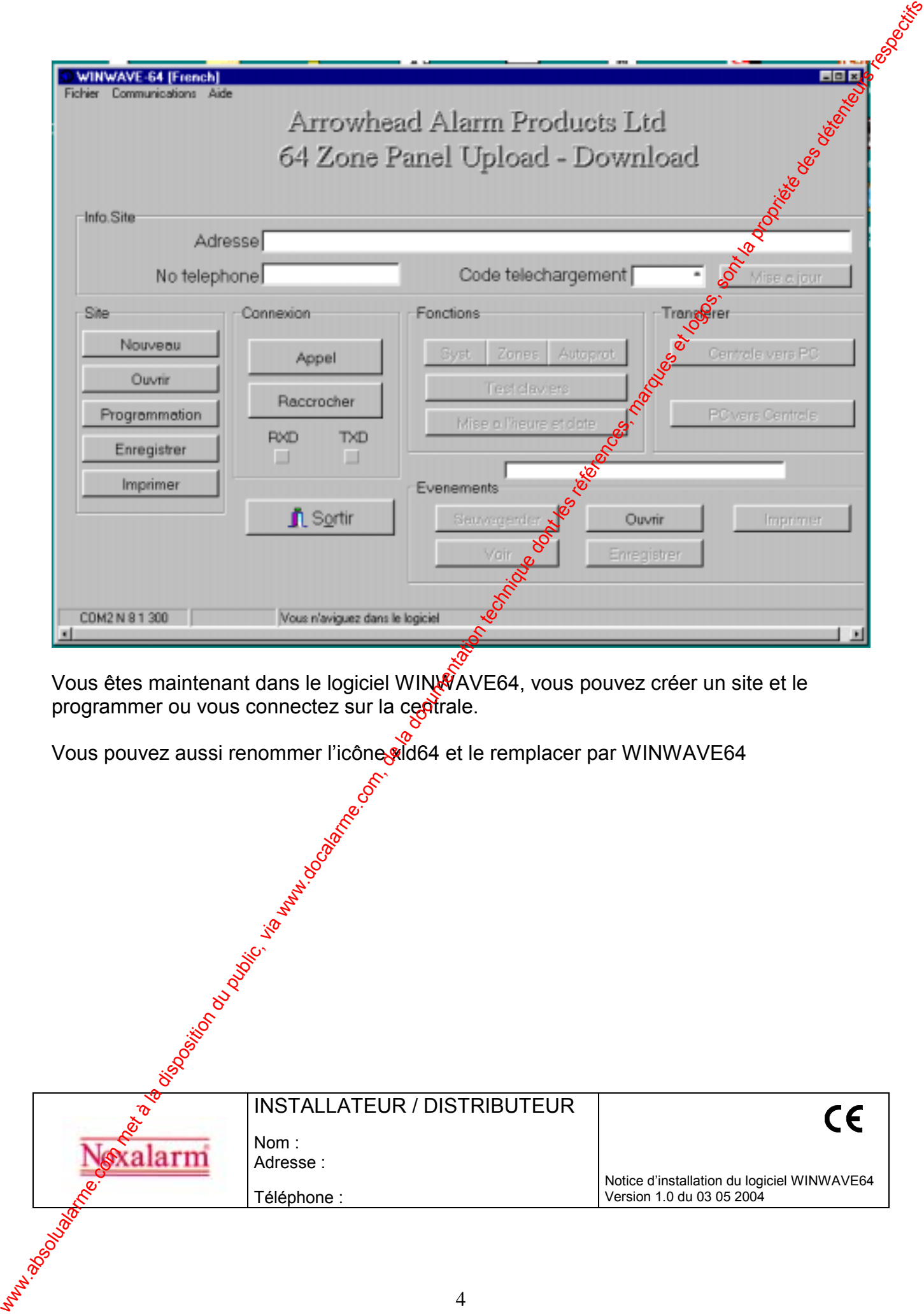

Vous êtes maintenant dans le logiciel WINWAVE64, vous pouvez créer un site et le programmer ou vous connectez sur la ce**p**trale.

Vous pouvez aussi renommer l'icône vid64 et le remplacer par WINWAVE64

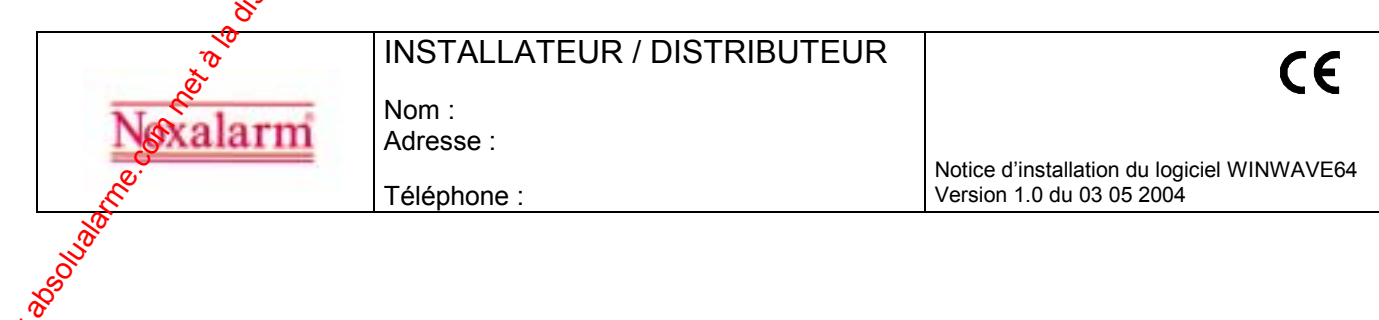